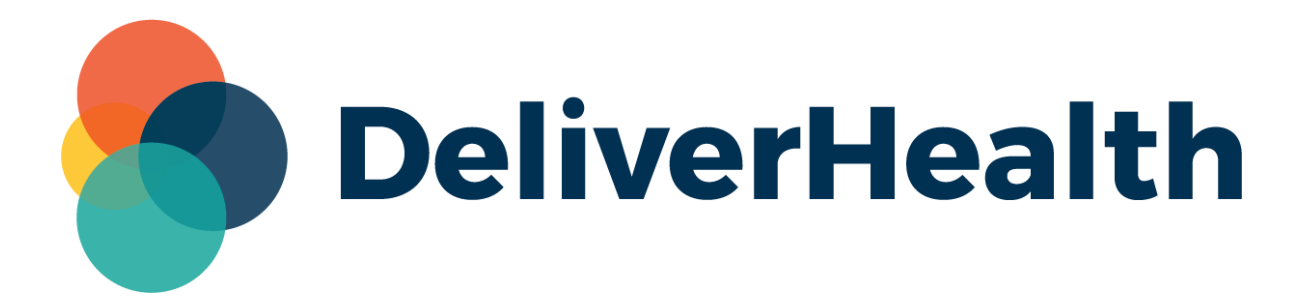

## **eScription One ShadowScribe Editing Rates**

**User Guide**

# **Table of contents**

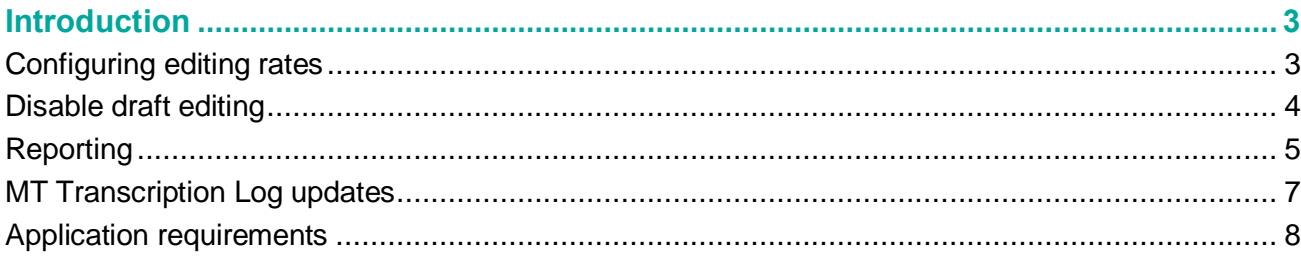

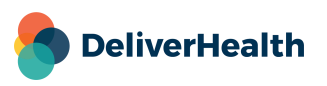

**3**

## <span id="page-2-0"></span>**Introduction**

New editing rate fields introduced in InCommand allow managers to set different rates for typing and editing when configuring a Transcriptionist account. It is no longer necessary to create two profiles for the same MT. Managers can send voice-recognized drafts and straight typing jobs to one account while paying different rates for each type of work. Managing clients and outsourced work is now simpler and easier.

## <span id="page-2-1"></span>**Configuring editing rates**

To configure editing rates for MTs, go to Maintenance> Transcriptionists> 'Add' or 'Edit' a transcriptionist> Default Rate Options.

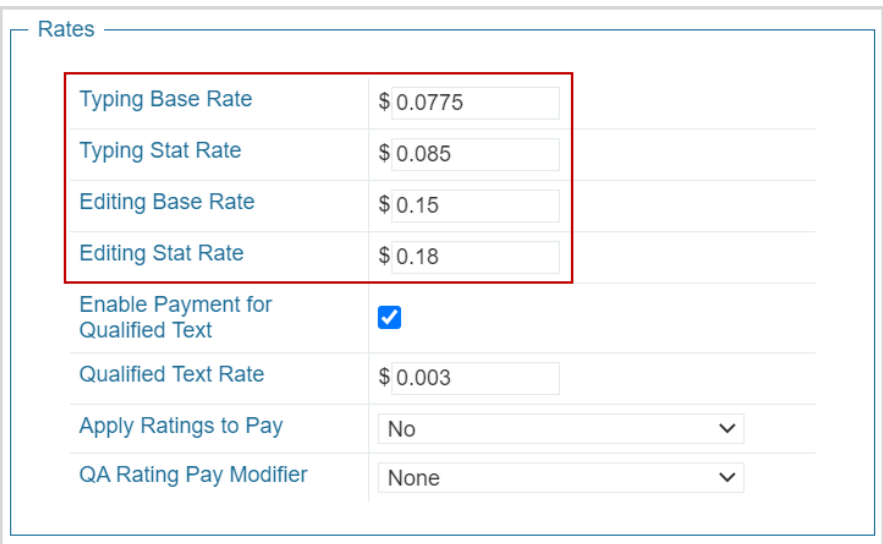

The Rates section includes four rate fields:

- **Typing Base Rate** (previously Base Rate) the per-line rate paid for work done on a transcription that does not have an accepted ASR draft.
- **Typing Stat Rate** (previously Base Stat Rate) the per-line rate paid for work done on a Stat transcription that does not have an accepted ASR draft.
- **Editing Base Rate** the per-line rate paid for work done on a transcription that has an accepted ASR draft.
- **Editing Stat Rate** the per-line rate paid for work done on a Stat transcription that has an accepted ASR draft.

The editing rate must be equal to or greater than the typing rate and will be applied to any job that has a ShadowScribe draft (rejected drafts are excluded).

The rates entered on this default screen will be copied to new MT pools when they are created. Pool rates are at Maintenance> Transcriptionists> Modify Clients and Pools> Manage Client <client name> Options (Pay, Access, etc.).

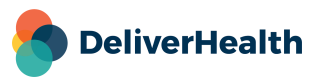

**4**

Note: The base and stat rates that were set up prior to this enhancement have been copied to the Typing Base and Stat Rate fields and Editing Base and Stat Rate fields to ensure MT pay will not be interrupted.

#### **Allow ShadowScribe to send drafts to any transcription level**

When using this feature, we recommend that you set 'ShadowScribe Status' to **Transcription** for each client (Maintenance> Clients> Edit Relationship with <client name> ShadowScribe Settings (DeliverHealth)).

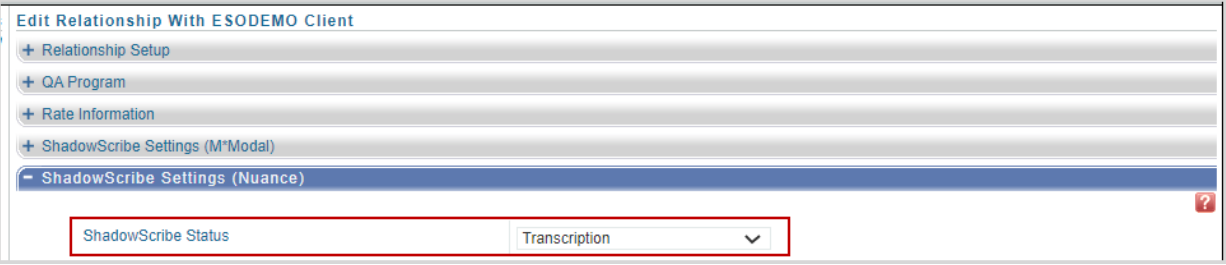

If you do not want a transcriptionist to receive any ShadowScribe drafts, see below.

### <span id="page-3-0"></span>**Disable draft editing**

Because typing and editing rates have been combined at the MT level, an option has been added that will prevent an MT from receiving ShadowScribe drafts. For instance, the MT may not be qualified to edit a draft.

When enabled, the transcriptionist will not receive ShadowScribe editing jobs. Only non-draft jobs will be downloaded and available for the MT. The transcriptionist will also not see drafts when viewing pools in InScribe or viewing MT jobs in InCommand.

This option is located on the InScribe Setup Options screen (Maintenance> Transcriptionist> 'Add' or 'Edit' a transcriptionist) and is called **Disable ShadowScribe Draft Editing** and is unchecked by default.

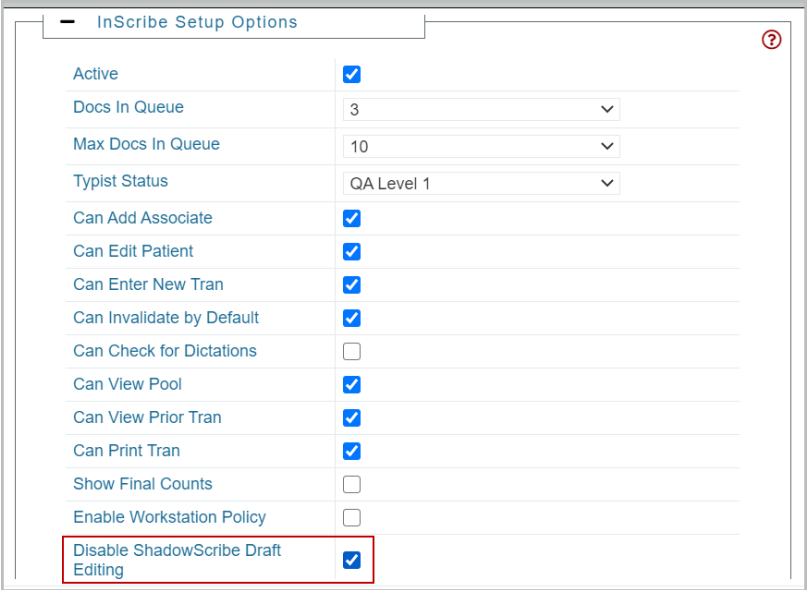

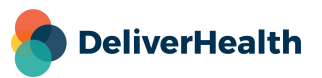

## <span id="page-4-0"></span>**Reporting**

Several report changes have been made to support these new fields.

#### **Transcriptionist report**

Four new columns have been added to this existing report: Typed Lines, Typed Stat Lines, Edited Lines, and Edited Stat lines. The Lines column and Stat columns are still available. But the four new columns simplify reporting on typed versus edited and stat versus non-stat.

The default Predefined Layout has also changed to reduce the number of columns previously shown. The new layout is called "Typed / Edited / QT Lines" and is at the bottom of the predefined layout list.

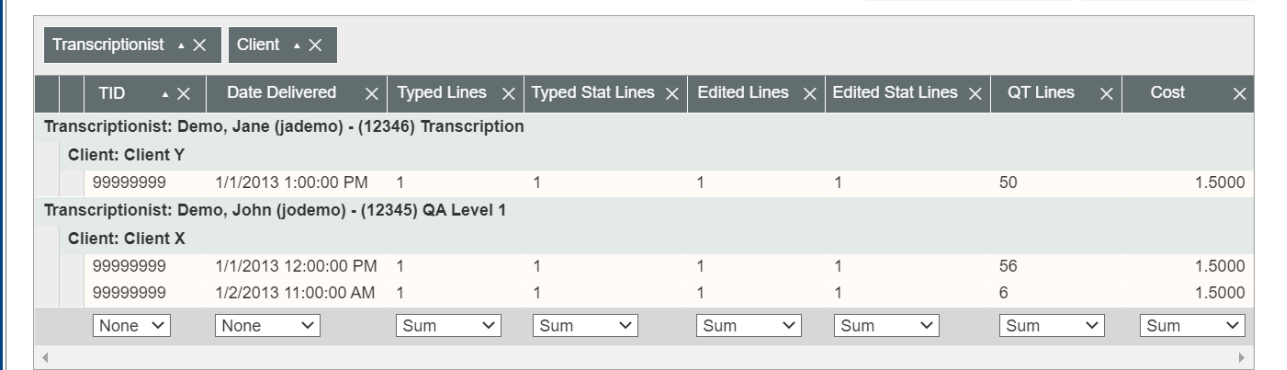

All previous Predefined Layouts are still available.

#### **Transcriptionist Production Summary report**

This is a new summary report that has been added to the MTSO InVision tab> Reports subtab> Production Reports section between Transcriptionist (Classic) and Client Production Report.

Transcription Company owners can use this easy-to-read report to audit the production of contract MTs. Owners can run the report and compare the line counts for Typed Lines, Typed Stat Lines, Edited Lines, Edited Stat Lines, and QT Lines to the line counts sent by the MT (obtained from the Transcription Log in InScribe version 7.4 and above).

The data can be sorted and grouped by **Transcriptionist** or **Transcriptionist, by client**.

#### **Transcriptionist Monitor with Line Counts report**

A Job Type (Typed or Edited) column has been added before the Line Count column.

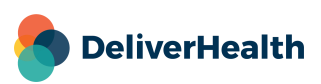

#### **MT Rate Inventory report (accessed from InCommand> Maintenance> Transcriptionists)**

Under MT Rates-Default sheet and MT Rates-by Client sheet, 'Editing Base Rate' and 'Editing Stat Rate' have been added. Also, 'Base Rate' has been renamed to 'Typing Base Rate' and 'Stat Rate' has been renamed to 'Typing Stat Rate'.

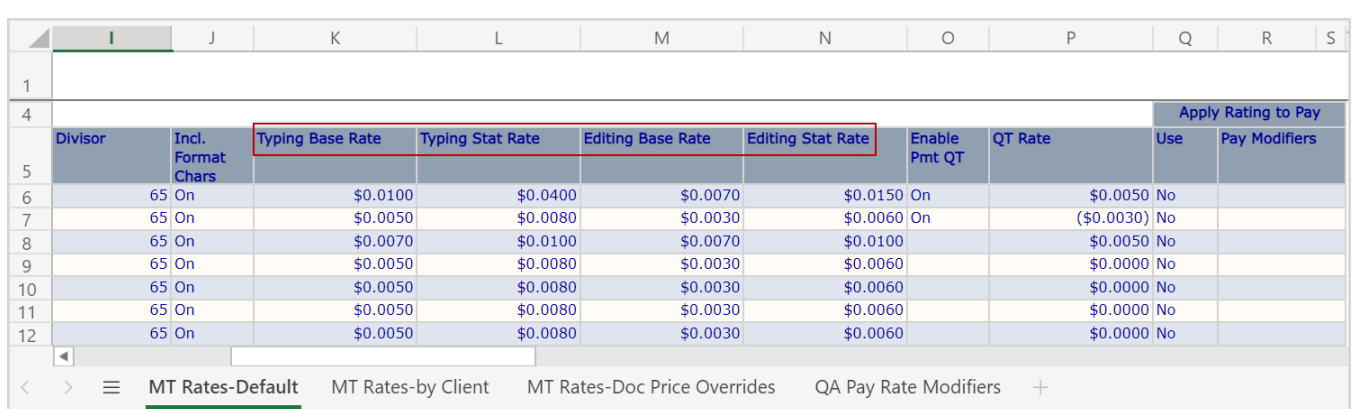

#### **MT Rates Default**

![](_page_5_Picture_46.jpeg)

![](_page_5_Picture_47.jpeg)

![](_page_5_Picture_8.jpeg)

**7**

## <span id="page-6-0"></span>**MT Transcription Log updates**

The MT Log in InScribe version 7.4 and above (View menu> Log) includes the following updates:

- Columns containing PHI have been removed and new columns have been added, such as Client and Job Type (Typed vs Edited).
- Summary Statistics have been added, including Total Typed Lines, Total Typed Stat Lines, Total Edited Lines, and Total Edited Stat Lines.
- The log can now be exported as a CSV file.
- The Print button has been removed.

![](_page_6_Picture_74.jpeg)

Please note that QT Lines are only counted and displayed when the MT Pool has Enable Payment for QT = ON and the QT Rate > \$0.000.

![](_page_6_Picture_10.jpeg)

## <span id="page-7-0"></span>**Application requirements**

#### **InCommand requirements**

- Operating system: Windows 10 or higher
- Web Browser: Edge, Chrome, Firefox
- RAM: 1 GB or higher
- Hard Drive Free Space: 1 GB or higher

#### **InScribe requirements**

- Operating system: Windows 10 or higher
- RAM: 4 GB or higher
- Hard Drive Free Space: 1 GB or higher
- .NET Framework 4.7.2 or higher

![](_page_7_Picture_13.jpeg)